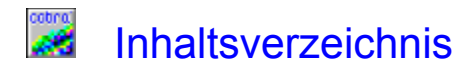

## **Installation**

Tips zur **Installation in Netzwerken** 

Installation, wenn Adress PLUS bereits installiert ist.

# **Begriffe**

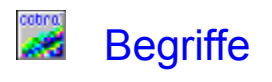

**Arbeitsstation Druckformate Hilfedatei** Installations-Laufwerk Installations-Verzeichnis **Komponenten** PLZ<sup>1</sup> **Postleitzahlen Programmdateien Programmgruppe** Testdatenbank

## esting)<br>And Installation

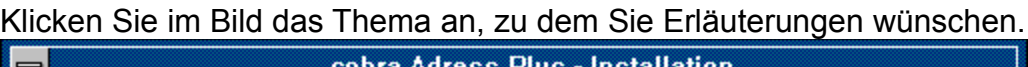

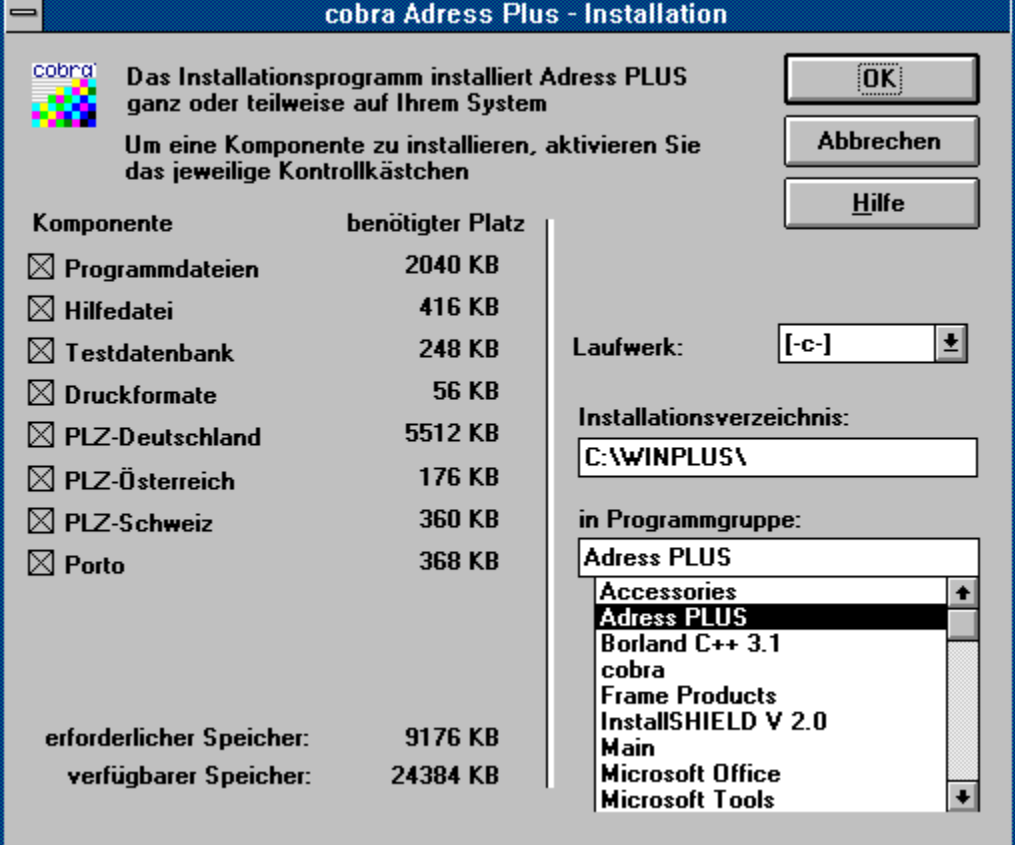

#### ostina)<br>**Liter** Installation

Klicken Sie im Bild das Thema an, zu dem Sie Erläuterungen wünschen.

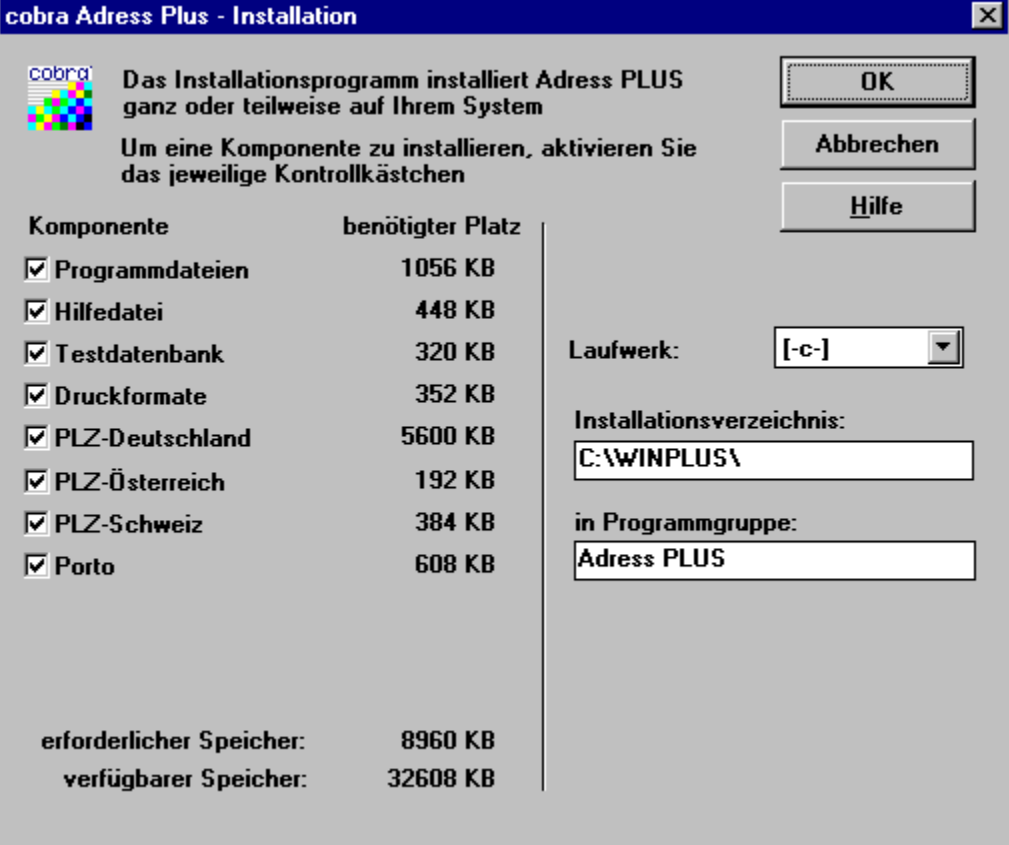

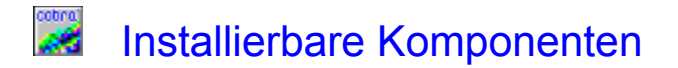

Durch Aktivieren (Anklicken oder: mit der TABULATORTASTE das entsprechende Element auswählen, dann mit der LEERTASTE umschalten) wird bestimmt, welche Komponenten von Adress PLUS installiert werden:

 $\boxtimes$ installieren

 $\Box$ nicht installieren

Durch erneuten Start des Installations-Programms können einzelne Komponenten von Adress PLUS auch nachträglich installiert werden.

Auf der rechten Seite ist jeweils der **Platzbedarf** für die Komponente angegeben. Damit Sie überhaupt Adress PLUS verwenden können, müssen zumindest die Programmdateien installiert werden.

### coting)<br>Waxaa Diskette einlegen, Installationsdisketten

Das Installationsprogramm hat die angegebene Datei im eingestellten Verzeichnis nicht gefunden.

Legen Sie die angegebene Installationsdiskette ein oder tragen Sie ein Verzeichnis ein, das die angegebene Datei enthält.

#### ostro<br>Alfa Einstellungen von bestehender Installation übernehmen

Klicken Sie im Bild das Thema an, zu dem Sie Erläuterungen wünschen.

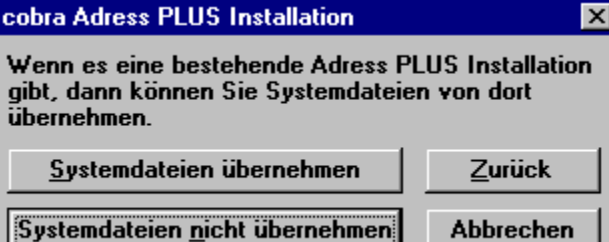

Systemdateien nicht übernehmen

# **wat Verzeichnis auswählen**

Klicken Sie im Bild das Thema an, zu dem Sie Erläuterungen wünschen.

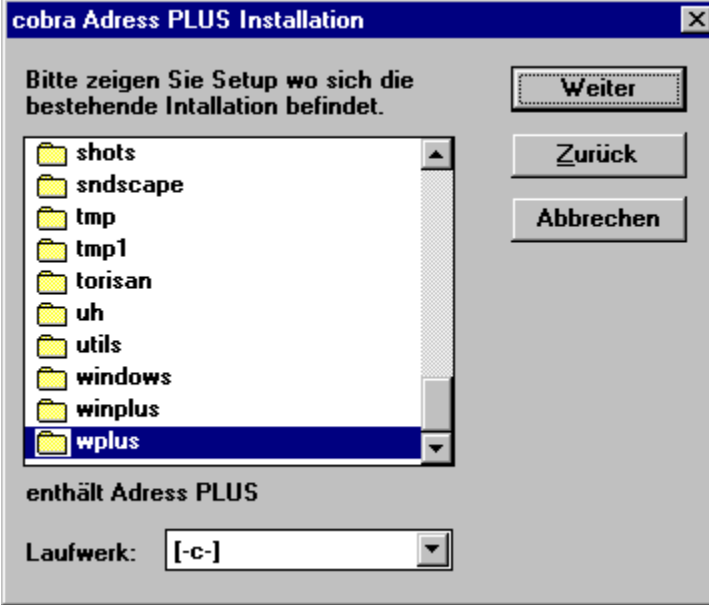

#### ostro<br>Ali Einstellungen auswählen

Klicken Sie im Bild das Thema an, zu dem Sie Erläuterungen wünschen.

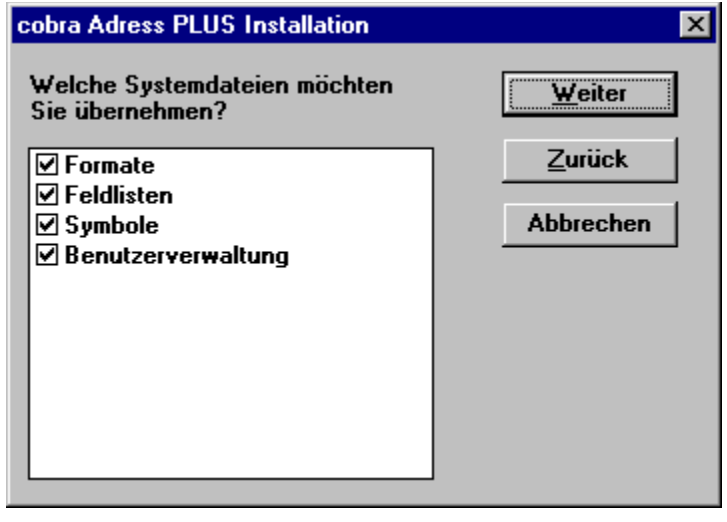

#### <sup>ostm</sup>i<br>A Installation im Netzwerk

Zur Installation in einem Netzwerk sollten Sie folgende Punkte beachten:

Installieren Sie Adress PLUS auf dem Fileserver. In Peer-to-Peer-Netzwerken wählen Sie am besten den leistungsfähigsten Rechner, der noch ausreichend Platz auf der Festplatte hat.

Installieren Sie Adress PLUS nur einmal im Netzwerk, und richten Sie es auf allen weiteren Arbeitsstationen ein, indem Sie das Programm winplus.exe einer Programmgruppe hinzufügen und dann einfach starten.

Genaue Anweisungen finden Sie im Kapitel Installation des Systemverwalter-Handbuchs.

#### ostina)<br>Local Erneute Installation

Wenn Sie bereits eine Version von Adress PLUS auf Ihrer Festplatte oder Ihrem Netzwerk installiert haben, können Sie die bestehenden Einstellungen in eine neue Installation übernehmen.

Starten Sie dazu die Installation von Adress PLUS ab Diskette, wählen Sie Komponenten, Laufwerk und Verzeichnis aus, und klicken Sie im nächsten Dialog die Schaltfläche **Systemeinstellungen übernehmen**.

*Komponenten -* sind Teile des Gesamtpakets von Adress PLUS. Eine Komponente besteht aus einer oder mehreren Dateien.

Mit Hilfe des Installationsprogramms kann jede Komponente einzeln auch nachträglich installiert werden.

Komponenten sind:

- Programmdateien
- Hilfedatei (on-line Hilfe)
- Testdatenbank
- Druckformate
- Postleitzahlen Deutschland
- Postleitzahlen Österreich
- Postleitzahlen Schweiz

*Platzbedarf -* Jede Komponente benötigt zur Installation eine bestimmte Größe an freiem Speicher. Die Größe des zur Installation benötigten Speichers wird von Adress PLUS für jede Komponente getrennt angegeben.

Eine Minimalinstallation enthält nur die Programmdateien.

Zusätzlich wird der verfügbare Speicher angegeben: wieviel Speicher auf dem gewählten Laufwerk noch vorhanden ist.

*Programmdateien -* sind die Dateien, die zur Ausführung von Adress PLUS unerläßlich sind. Wenn Sie Adress PLUS neu installieren, müssen zumindest die Programmdateien installiert werden.

*Hilfedatei -* Die Hilfedatei bietet Ihnen für jeden Dialog Erläuterungen und Hilfestellungen zu Begriffen, Verfahren und Einsatzmöglichkeiten von Adress PLUS, sowie Hinweise, wie Sie Adress PLUS für Ihre persönlichen Bedürfnisse einrichten können.

Die Hilfedatei ist nicht erforderlich, um mit Adress PLUS arbeiten zu können. Sie bietet aber so viel an nützlichen Informationen, daß Sie nur bei großem Platzmangel auf die Installation verzichten sollten.

*Testdatenbank -* Die Testdatenbank ist eine kleine Datenbank, die zum Üben mit Adress PLUS verwendet werden kann. Zum Einsatz von Adress PLUS ist die Testdatenbank nicht erforderlich.

Wenn Sie nach Verwendung der Testdatenbank den Originalzustand dieser Datenbank wiederherstellen wollen, installieren Sie die Testdatenbank erneut.

*Druckformate -* Druckformate sind vorgefertigte Ausgabeformate zur Ausgabe von Adreßlisten, Etiketten, Karteikarten, Serienbriefen und Statistiken.

Diese Druckformate entsprechen einer Vielzahl von Standardbedürfnissen, können aber auch individuell angepaßt werden.

Zum Verwenden von Adress PLUS sind sie nicht unbedingt erforderlich (Sie können jederzeit eigene Druckformate erstellen).

*PLZ -* Die Postleitzahlen (PLZ) ermöglichen es, jede Postleitzahl in dem betreffenden Land zu bestimmen.

Bei Eingabe des Orts kann sekundenschnell die zugehörige PLZ aufgesucht werden. Dazu ist erforderlich, daß die Postleitzahlen des betreffenden Landes installiert sind.

*erforderlicher Speicher-* Das Installationsprogramm zeigt den noch freien und den zur Installation der angekreuzten Komponenten erforderlichen Speicher an.

Der verfügbare Speicher muß mindestens so groß sein wie der erforderliche Speicher.

Durch Abwahl einzelner Komponenten kann der erforderliche Speicherplatz verringert werden.

*OK* - Klicken von **bewirkt**, daß der Installationsvorgang mit den angezeigten Einstellungen fortgeführt wird.

Als nächstes gelangen Sie in den Dialog, in dem Sie bestimmen, ob die Systemdateien aus einer bestehenden Installation von Adress PLUS übernommen werden sollen. *Abbrechen -* Bei **Werden werden die angezeigten** Einstellungen verworfen und es wird nichts installiert. *Hilfe -* Klicken von **zeigt den soeben angezeigten** Teil der Hilfe zum Installationsprogramm an. Von da aus können Sie zu jedem beliebigen Teil der Hilfe gelangen.

*Laufwerk -* Wenn Adress PLUS nicht auf dem angezeigten Laufwerk installiert werden soll, können Sie hier ein anderes Laufwerk einstellen.

Klicken Sie  $\Box$ , um alle zur Verfügung stehenden Laufwerke anzuzeigen.

*Programmgruppe -* Dieses Fenster zeigt an, in welche Programmgruppe von Windows die Symbole für Adress PLUS installiert werden.

Soll in eine andere als die angezeigte Programmgruppe installiert werden, wählen Sie eine der Programmgruppen aus der Liste, oder tragen Sie eine neue Gruppe ein. Die neue Gruppe wird dann automatisch erstellt.

*Verzeichnis -* Wenn Adress PLUS in einem anderen als dem angezeigten Verzeichnis installiert werden soll, kann hier ein anderes Verzeichnis eingetragen werden.

Gibt es das eingetragene Verzeichnis auf dem angegebenen Laufwerk noch nicht, wird es neu angelegt.

*Programmdateien -* : unveränderliche Dateien von Adress PLUS, die die Ausführung und den Ablauf steuern.

Verwandter Begriff: **Systemdateien** 

*Systemdateien -* : Dateien, die den Ablauf von Adress PLUS steuern, und verschieden eingestellt werden können.

Die Systemdateien enthalten beispielsweise Informationen darüber, wie Adressen angezeigt werden, Formate für die Druckausgabe, Etikettenformate, Kontakte, Termine, und Telefonwählverfahren.

Verwandter Begriff: **Programmdateien** 

*Arbeitsstation -* Jeder PC im Netzwerk, auf dem Adress PLUS benützt wird.

*Systemdateien übernehmen -* Die Einstellungen einer bestehenden Installation von Adress PLUS können übernommen werden.

Dazu erhalten Sie als nächstes den Dialog zur Angabe des Verzeichnisses, in dem sich die bestehende Installation befindet.

*Systemdateien nicht übernehmen -* Damit führt das Installationsprogramm eine Neuinstallation durch. Es erscheinen keine weiteren Dialog mehr, sondern der Kopiervorgang beginnt.

*Zurück -* Damit gelangen Sie zurück in den vorhergehenden Dialog Auswahl der Komponenten.

*Systemdateien -* Diese Liste enthält ein Kontrollkästchen für die verschiedenen Einstellungen, die von der bestehenden Installation übernommen werden können.

Es werden alle aktivierten Elemente übernommen.

Die Zusammensetzung der Liste hängt von der Version der bestehenden Installation ab.

*Weiter -* Der eigentliche Installationsvorgang beginnt; die Dateien werden kopiert.

*Zurück -* Damit gelangen Sie zurück in der vorhergehenden Dialog Bestehende Installation.

*Verzeichnis -* Wählen Sie in dieser Liste das Verzeichnis aus, in dem sich die bestehende Installation von Adress PLUS befindet.

Sobald Sie ein Verzeichnis ausgewählt haben, in dem Adress PLUS sich befindet, wird dies direkt unter dieser Liste im Dialog angezeigt.

*enthält Adress PLUS -* Das Installationsprogramm stellt fest, ob im aktuellen Verzeichnis eine Adress PLUS-Installation besteht, und zeigt das damit an.

*Laufwerk -* Wählen Sie hier das Laufwerk, auf dem sich die bestehende Installation von Adress PLUS befindet.

*Weiter -* Als nächstes erhalten Sie den Dialog zur Auswahl der Einstellungen.

*Zurück -* Damit gelangen Sie zurück in der vorhergehenden Dialog, in dem Sie bestimmen, ob die Systemdateien übernommen werden sollen.

*Porto -* Installiert die Porto-Optimierung für die Angebote Infopost und Infobrief der Deutschen Post AG.

Damit wird es möglich, Massenaussendungen möglichst kostengünstig zu durchzuführen.

*Gruppe -* Tragen Sie hier den gewünschten Namen für Ihre Programmgruppe ein.